## **Erläuterungen zur Datenerfassung mit der Accessdatenbank**

## **Allgemeine Informationen**

Die Datenbank ist im neueren Access-Datenbankformat .accdb abgespeichert. Sie enthält die Tabelle "tbl gasthoerer" zur Speicherung und das damit verknüpfte Eingabeformular zur Erfassung der Daten. Dieses Formular vereinfacht die Datenerfassung durch Informationshilfen und ein einheitliches Interface. Dennoch sind bei der Dateneingabe die Informationen aus dem Schlüsselverzeichnis zu beachten.

## **Wichtiger Hinweis**

Bitte ändern Sie keine Tabellen, Formulare, Abfragen oder hinterlegte Programmcodes, da dies die korrekte Arbeitsweise der Datenbank beeinflussen könnte, wodurch eine einwandfreie Datenlieferung nicht mehr gewährleistet wäre. Falls Sie Fragen oder Anregungen zur Datenbank haben, wenden Sie sich bitte zunächst an uns.

## **Arbeiten mit der Datenbank**

Laden Sie zunächst die Datei von unserer Internetseite [www.statistik-bw.de/Hochschulstatistik/](http://www.statistik-bw.de/Hochschulstatistik) herunter und speichern Sie sie auf Ihrem Rechner ab. Das Abspeichern auf Ihrem Rechner ist unbedingt notwendig, da sonst die eingegebenen Daten beim Verlassen der Datenbank verloren gehen. Öffnen Sie nun die Datei. Sie gelangen in das Hauptmenü der Datenbank.

Über den Button "Datensatz eingeben" öffnen Sie das Eingabeformular zur Datenerfassung.

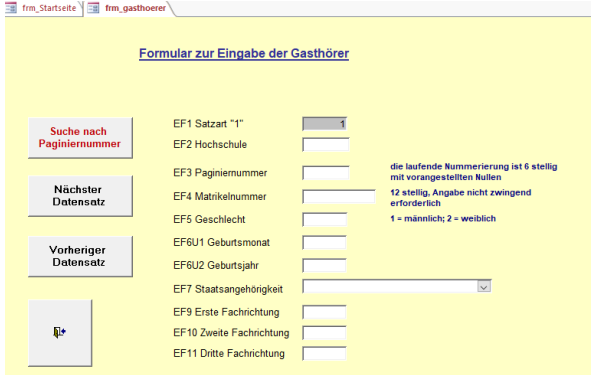

Die Eingabefelder sind mit den vorgeschriebenen Satzstellenlängen vorprogrammiert. Die Felder zum Ausfüllen lassen sich per Mausklick oder mit Tasten (Enter oder Pfeiltasten) anwählen. Jeder Datensatz im Formular entspricht einem/einer Gasthörer(in)..

Zur Navigation zwischen den Datensätzen stehen Ihnen die Buttons "Nächster Datensatz" und "Vorheriger Datensatz" zur Verfügung. Alternativ dazu können sie über die Pfeile in der grauen Leiste unterhalb des Formulars zum ersten, zum vorherigen, zum nächsten, zum letzten oder zu einem neuen leeren Datensatz springen. Zudem können Sie bei Bedarf über die Paginiernummer den Datensatz einer bestimmten zuvor erfassten Person gezielt suchen und anwählen, um beispielsweise nachträglich Änderungen vorzunehmen.

Wenn Sie das Formular beenden und die Datenbank schließen bleiben Ihre bereits getätigten Eingaben erhalten.

Sobald Sie die Eingabe aller Datensätze vollständig abgeschlossen haben, beenden Sie das Formular und klicken im Hauptmenü auf den Button "Ausgabe csv-Datei", um die vom Statistischen Landesamt benötigte Textdatei zu erzeugen. Geben Sie nun den gewünschten Speicherort und bestätigen Sie mit OK, um die Datei auf Ihrem Rechner abzuspeichern.

Die so erzeugte Datei senden Sie uns abschließend bitte über E-Core.